## **Signature settings and use**

Signature settings in MS Outlook 2011 Mac version

To change the signature settings to to Preferences…

You can add and remove signatures with the Signature settings panel [+] and [-] buttons.

Show All i. Signals 医医区 Standard Standard<br>MP-full<br>MP-full eng MP-lyhk  $\bullet$   $\,$   $\,$   $\,$ Default Signatures...

Choosing a default signature

The default signature is set by clicking on the 'Default Signatures' button in the lower right corner.

Choose from the list a signature that will be added automatically when you create a new e-mail.

If you do not want to add a signature choose 'None'.

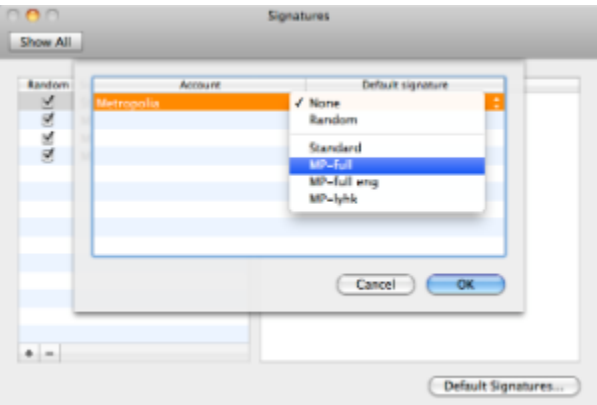

Choosing or changing the signature in a new message

When writing a new e-mail message you can add or change the signature by choosing from the Outlook Tool Palette an icon with a pen writing a text (as a default to the right of the Picture icon).

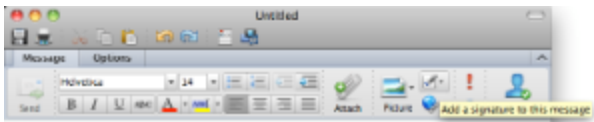

## [Allekirjoitusten asetukset ja käyttö](https://tietohallinto.metropolia.fi/pages/viewpage.action?pageId=25396986)